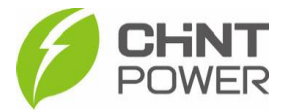

## **ALTERANDO O IDIOMA DO APP CHINT CONNECT**

O aplicativo está disponível tanto para Android quanto para iOS. Abaixo estão disponibilizados os links para download.

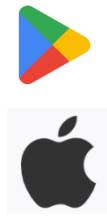

[https://play.google.com/store/apps/details?id=com.zeninfor.oper](https://play.google.com/store/apps/details?id=com.zeninfor.operator.googleMapChint) [ator.googleMapChint](https://play.google.com/store/apps/details?id=com.zeninfor.operator.googleMapChint)

<https://apps.apple.com/br/app/chint-connect/id1485684814>

1º Passo: Ao abrir o aplicativo, após uma breve sincronização de dados, a tela a seguir é mostrada. O nome do botão onde é preciso clicar varia de acordo com o idioma do aplicativo, mas se seu aplicativo estiver em inglês, como no exemplo, o botão se chama "APP Settings @ Chint Connect CN". Invariavelmente, em todos os idiomas, é um grande botão verde localizado na parte inferior da tela.

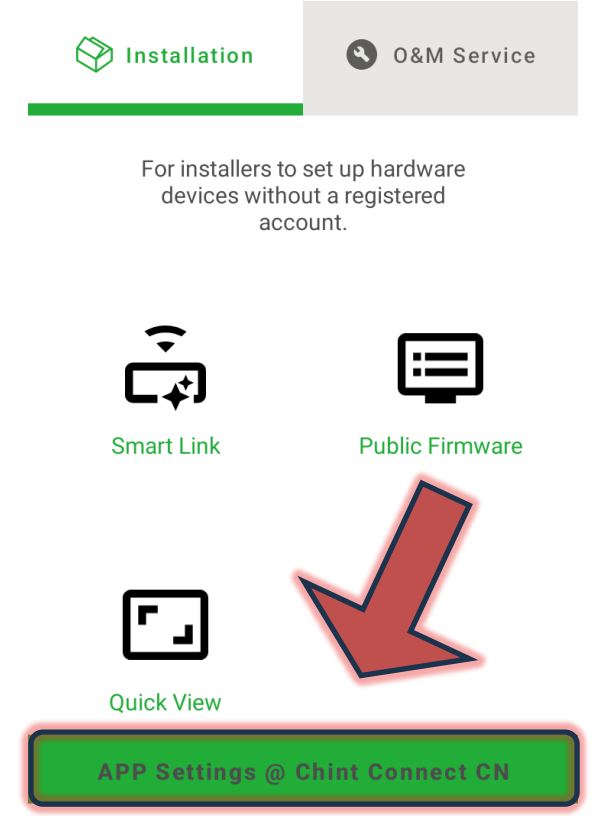

2º Passo: Na tela mostrada existem várias opções. É preciso clicar na primeira de cima para baixo, como na indicação. Em inglês, o botão se chama "Language setting".

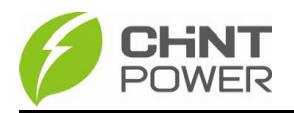

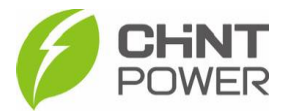

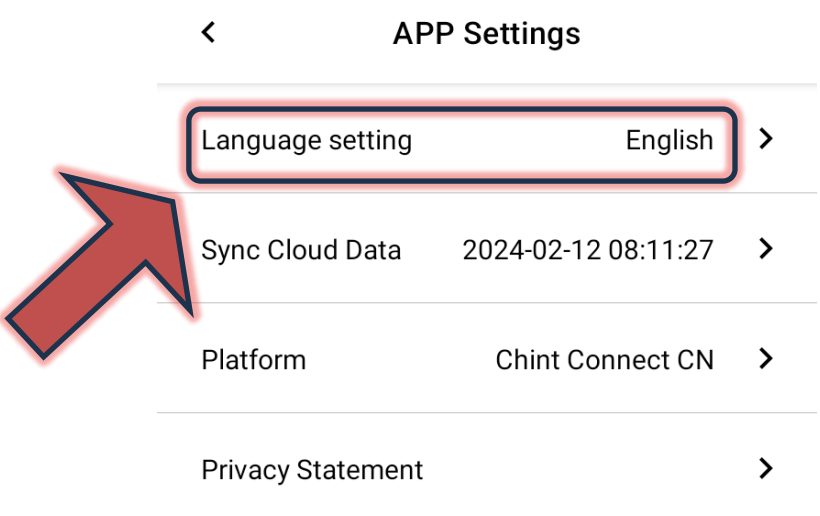

3º Na lista que surge busque o idioma de sua preferência. Após a seleção, clique no botão localizado no canto superior direito da tela (neste exemplo, "Save").

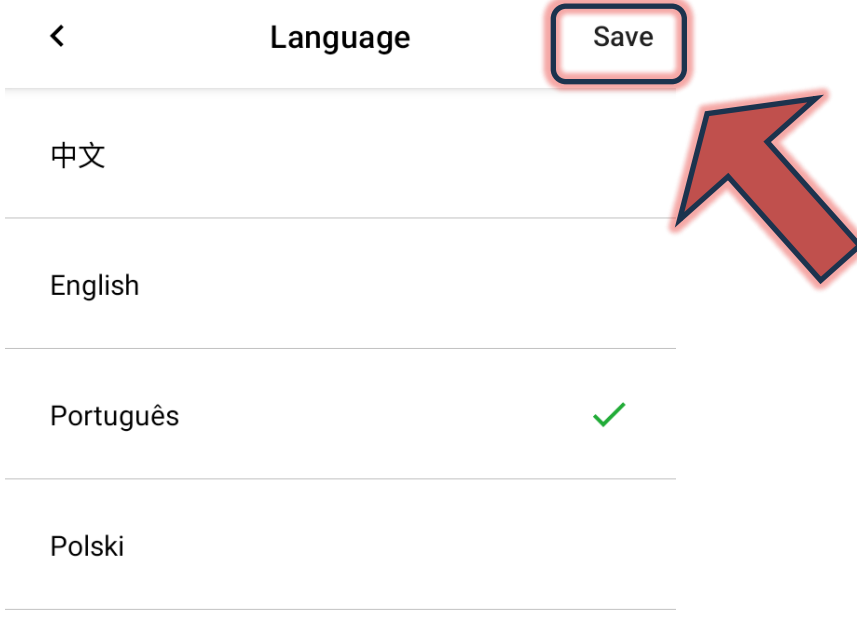

Italiano

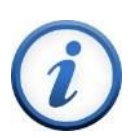

Para mais informações e instruções sobre a utilização do aplicativo acesse nosso drive técnico ou contacte o atendimento ao cliente CHiNT Power Systems

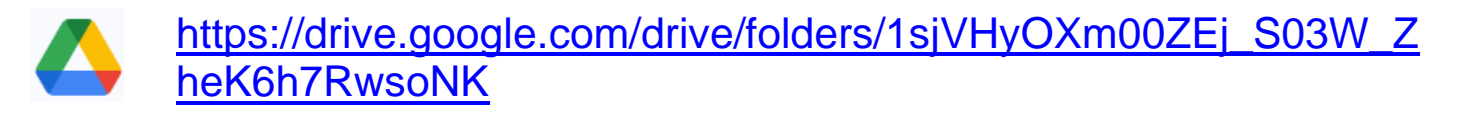

[+55 11 3003-7288](https://wa.me/+551130037288)

Acesse nosso *site* para conhecer toda nossa linha de produtos e distribuidores credenciados.

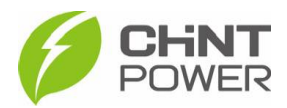

[br.chintpower.com](https://br.chintpower.com/)